### THE MEASURABLE DIFFERENCE.

V

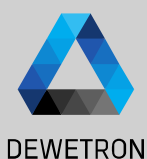

1

# **OXYGEN Training > CPAD Decoder Plugin**

DEWETRON

**© DEWETRON GmbH | January 23 PUBLIC**

#### $\Omega$  Go to the Channel List and open the channel settings of the CAN bus the CPAD is connected to

- ② Select the Baud rate of the CPAD
- ③ If you don't know the CPAD's Baud rate change the Baud rates until the Frame Preview shows alternating Message IDs and frames
- ④ Make sure that the CAN bus is terminated with a 120 Ohm resistor or set the internal module termination to *True*
- ⑤ When the Baud rate is set up correctly press *Add decoder*

*The CPAD Decoder plugin can be used to set up and decode channels of a CPAD without loading a dedicated dbc -file*

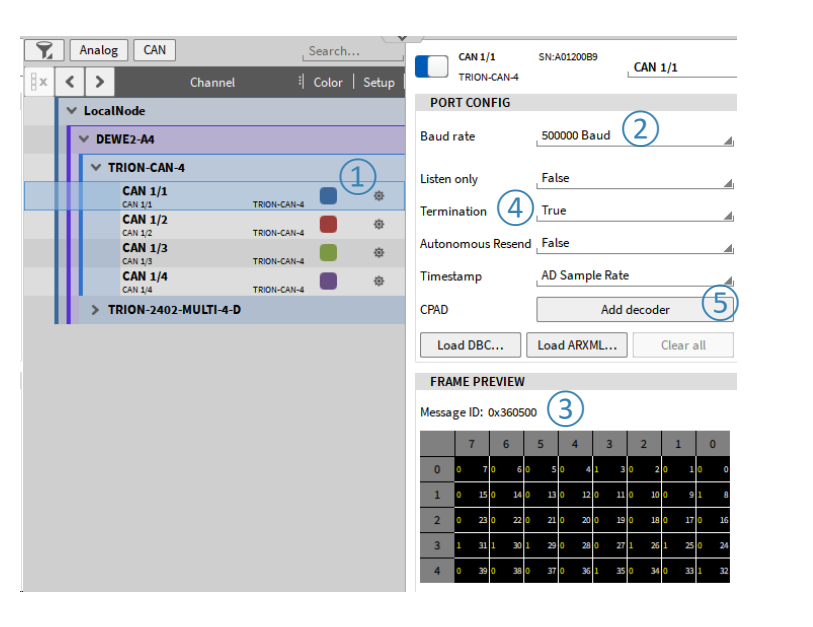

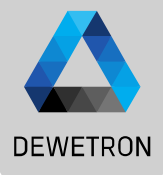

*Remark: Instead of Pressing the Add Decoder button, the CPAD Decoder can also be added by selecting the respective CAN bus, pressing the "+" button and selecting the "CPAD Decoder" from the list .*

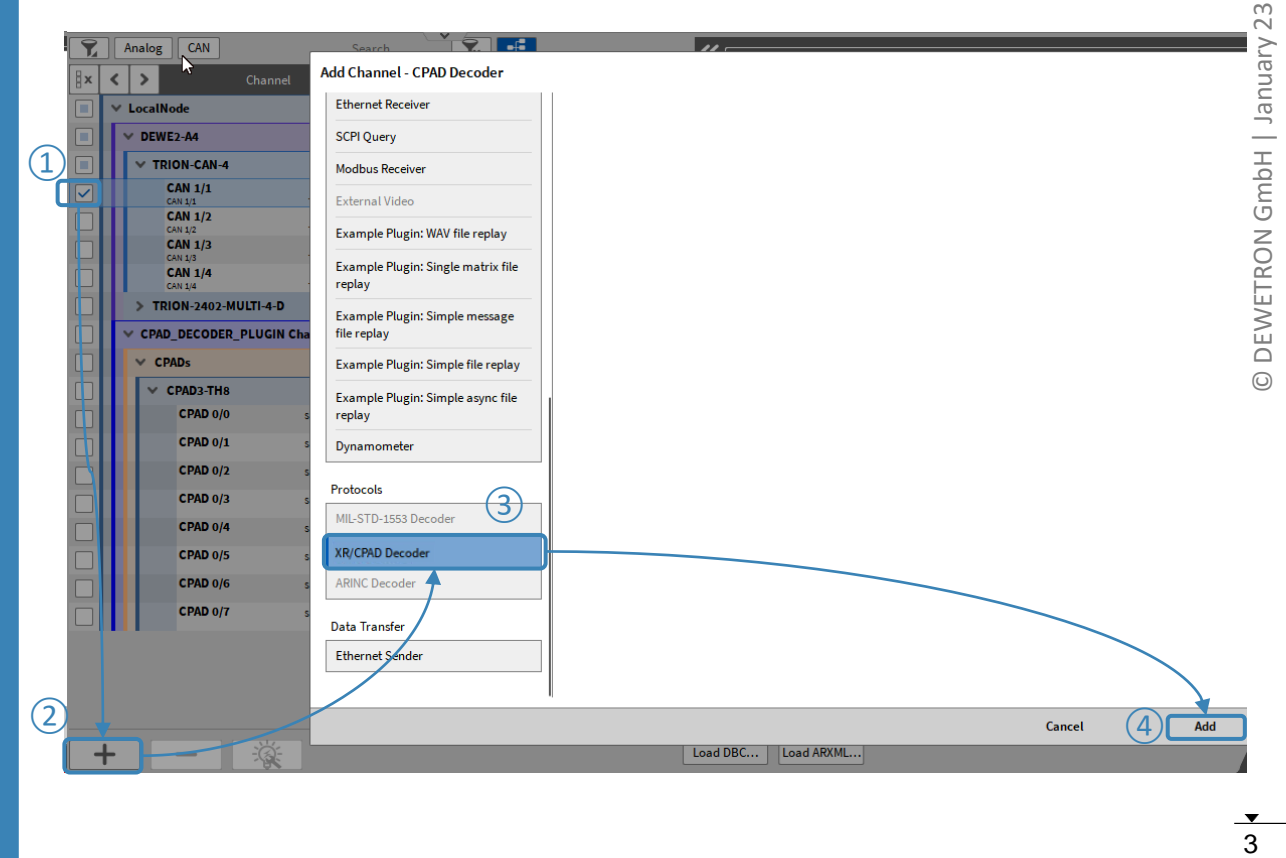

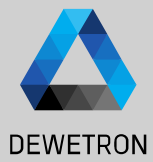

① After creating the CPAD Decoder, the detected CPADs and their channel can be found in the channel list

- ② If desired, the referring CAN port can be changed (i.e. when a CPAD is connected to a different port )
- ③ The configuration of the CPAD can be saved into a \*.dbc - file
- ④ The module baud rate can be changed here as well .

*If one of several connected modules cannot be found in the list it has most likely a different baud rate that the others . Change the CAN bus baud rate until the missing module is detected and change the module baud rate to the desired baud rate.*

*You can disconnect all modules but the missing module for an easier workflow here*

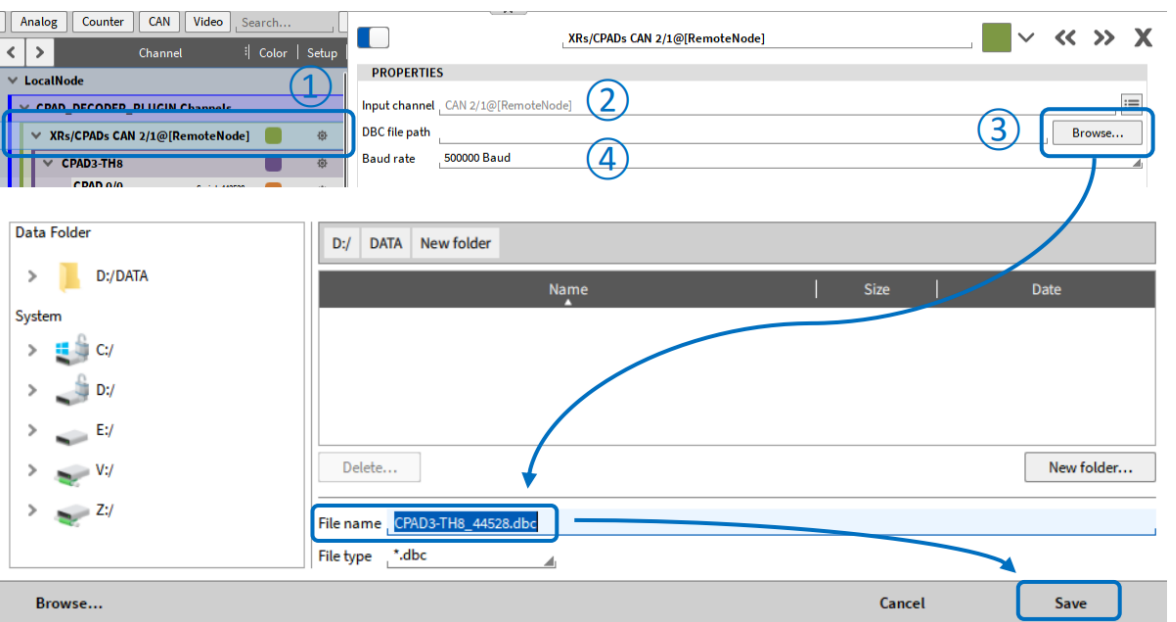

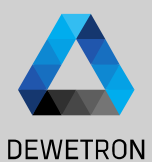

① Module specific information can be found but here. The CAN ID Type can be modified (Extended / Standard)

- ② CAN Address can be changed in the CPAD properties
- ③ Channel specific settings can be found and edited in the individual Channel **Setup**
- ④ The module's sample rate can be changed in the Sample Rate column of the Channel List

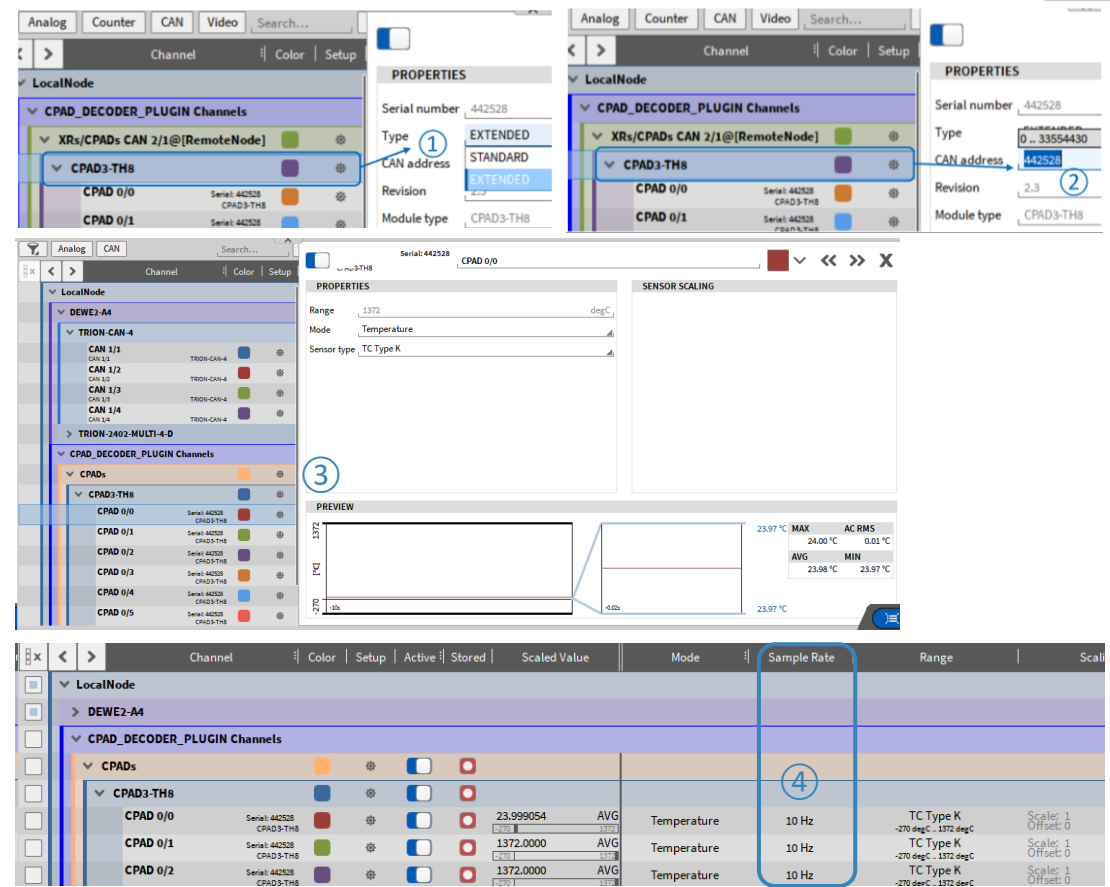